# Uczenie maszynowe

Przygotowanie do zajęć **Rafał Masełek** 

### Wchodzimy na <https://colab.research.google.com/>

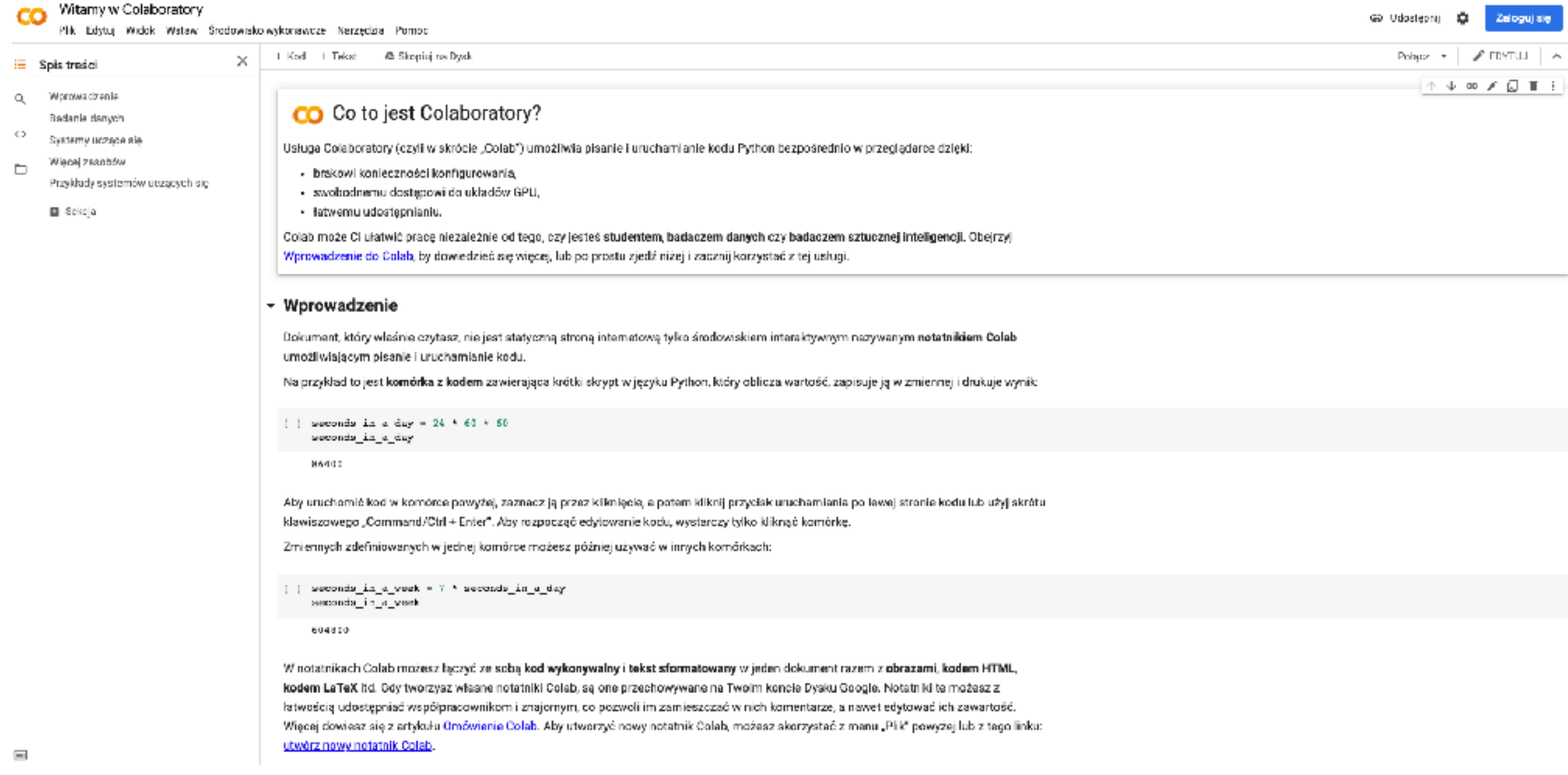

# Klikamy w "Zaloguj się"

#### Witamy w Colaboratory GD Udostępnij ø. Zaloguj się Plik Edytuj Widok Wstaw Środowisko-wykonawcze Narzędzia Pomoc **/B** Skepiuj na Dysk FDYTULL L 1 Kod - 1 Tekst  $\propto$ E Spis traści  $\infty$  /  $\Box$  T Wprows dzenie  $\circ$ CO Co to jest Colaboratory? Badanie danvch C) Systemy uczące się Usługa Colaboratory (czyli w skrócie "Colab") umożliwia pisanie i uruchamianie kodu Python bezpośrednio w przeglądarce dzięki: Więcej zsanbów  $\Box$ - brakowi konieczności konfigurowania. Przykłady systemów uczących się - swobodnemu dostępowi do układów GPU, **B** Sekeja - fatwemu udostępnianiu, Colab może Ci ułatwić pracę niezależnie od tego, czy jesteś studentem, badaczem danych czy badaczem sztucznej inteligencji. Obejrzyj Wprowadzenie do Colab, by dowiedzieć się więcej, lub po prostu zjedź niżej i zacznij korzystać z tej usługi. ▼ Wprowadzenie Dokument, który właśnie czytasz, nie jest statyczną stroną internetową tylko środowiskiem interaktywnym nazywanym notatnikiem Colab umožliwiającym pisanie i uruchamianie kodu. Na przykład to jest komórka z kodem zawierająca krótki skrypt w języku Python, który oblicza wartość, zapisuje ją w zmiennej i drukuje wy  $\left(\begin{array}{c} 1 \\ 2 \end{array}\right)$  seconds in a day = 24  $\pm$  60  $\times$  50 seconds\_in\_e\_day 86400 Aby uruchomić kod w komórce powyżej, zaznacz ją przez kilknięcią, a potem kliknij przycisk uruchamiania po lewej stronie kodu lub użyj skrótu. klawiszowego "Command/Ctrl + Enter". Aby rozpocząć edytowanie kodu, wystarczy tylko kliknąć komórkę. Zmiennych zdefiniowanych w jednej komórce możesz później używać w innych komórkach: [ ] seconds\_in\_a\_week = 7 \* seconds\_in\_a\_day sexonda\_in\_s\_veek 604810 W notatnikach Colab możesz łączyć ze sobą kod wykonywalny i tekst sformatowany w jeden dokument razem z obrazami, kodem HTML,

kodem LaTeX hd. Gdy tworzysz własne notatniki Colab, są one przechowywane na Twoim koncie Dysku Google. Notatniki te możesz z łatwością udostępniać współpracownikom i znajomym, co pozwoli im zamieszczać w nich komentarze, a nawet edytować ich zawartość. Więcej dowiesz się z artykułu Omówienia Colab. Aby utworzyć nowy notatnik Colab, możesz skorzystać z menu "Pilk" powyżej lub z tego linku: utwórz nowy notatnik Colab.

#### Logujemy się za pomocą konta uniwersyteckiego (@student.uw.edu.pl)

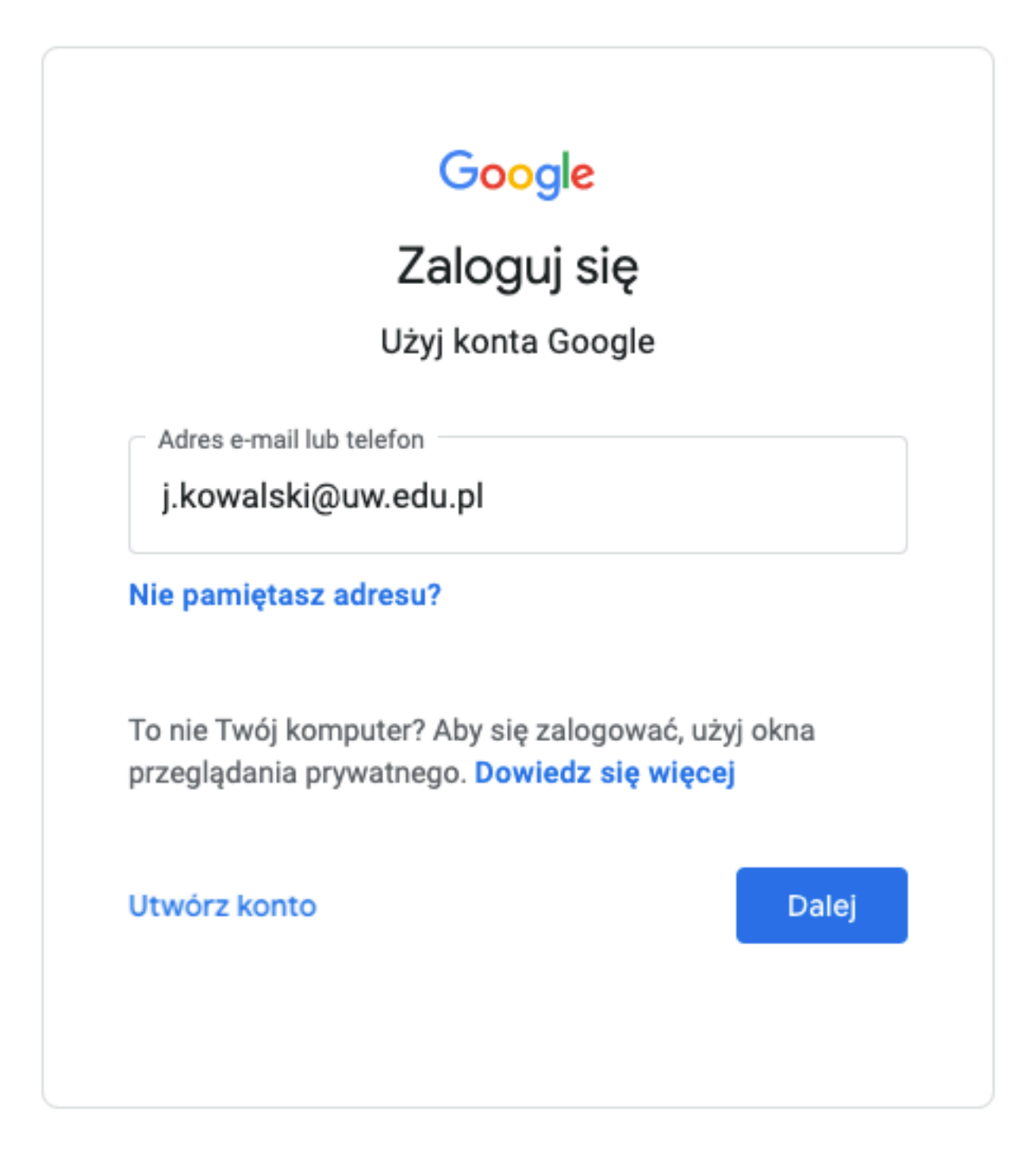

## W nowym okienku wybieramy "GitHub"

zyli w skrócie "Colab") umożliwia pisanie i uruchamianie kodu Python bezpośrednio w przeglądarce dzięki:

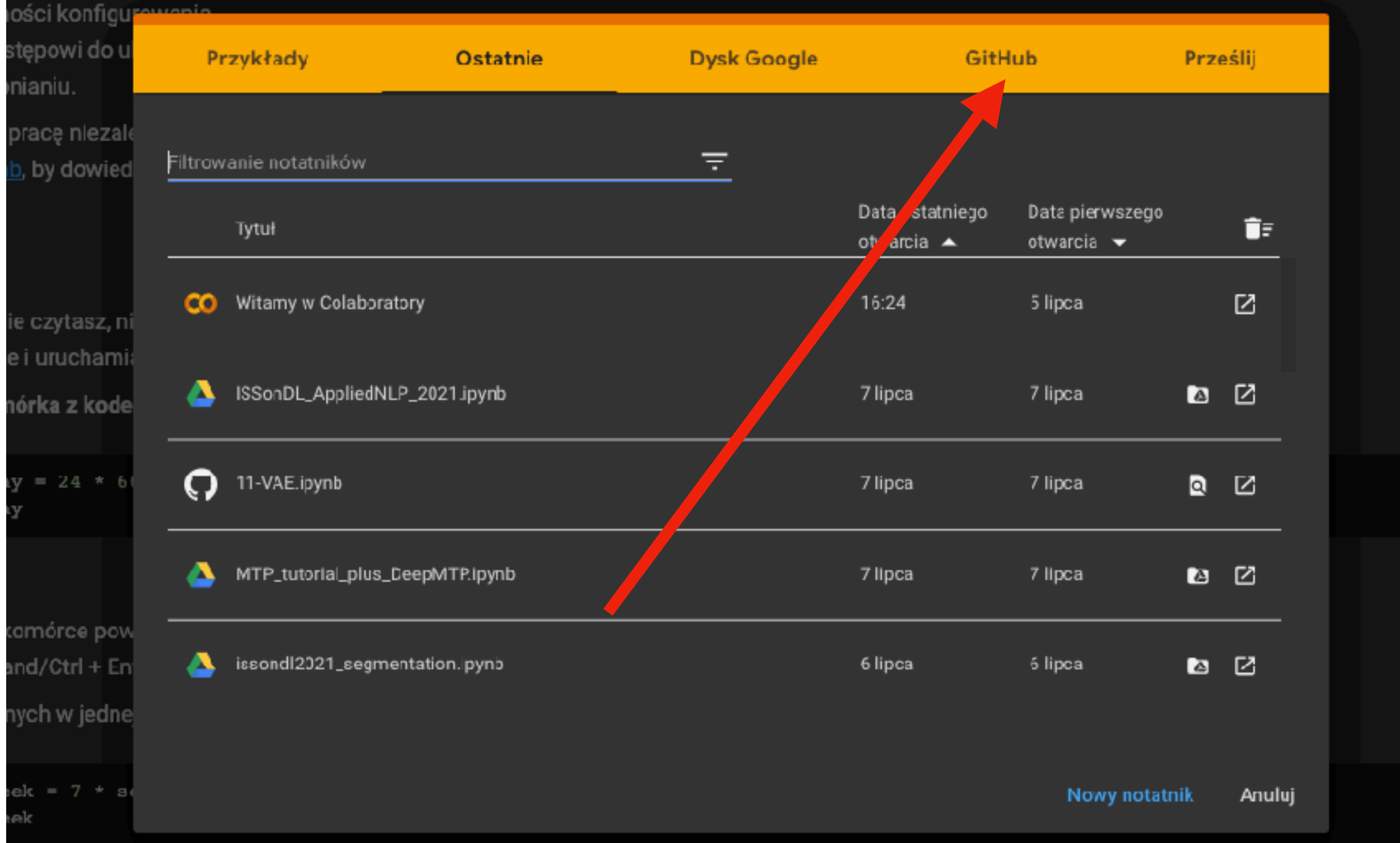

#### Wyszukujemy "Rav2" i wybieramy z rozwijanej listy repozytorium "Rav2/ uczenie-maszynowe-2021-22"

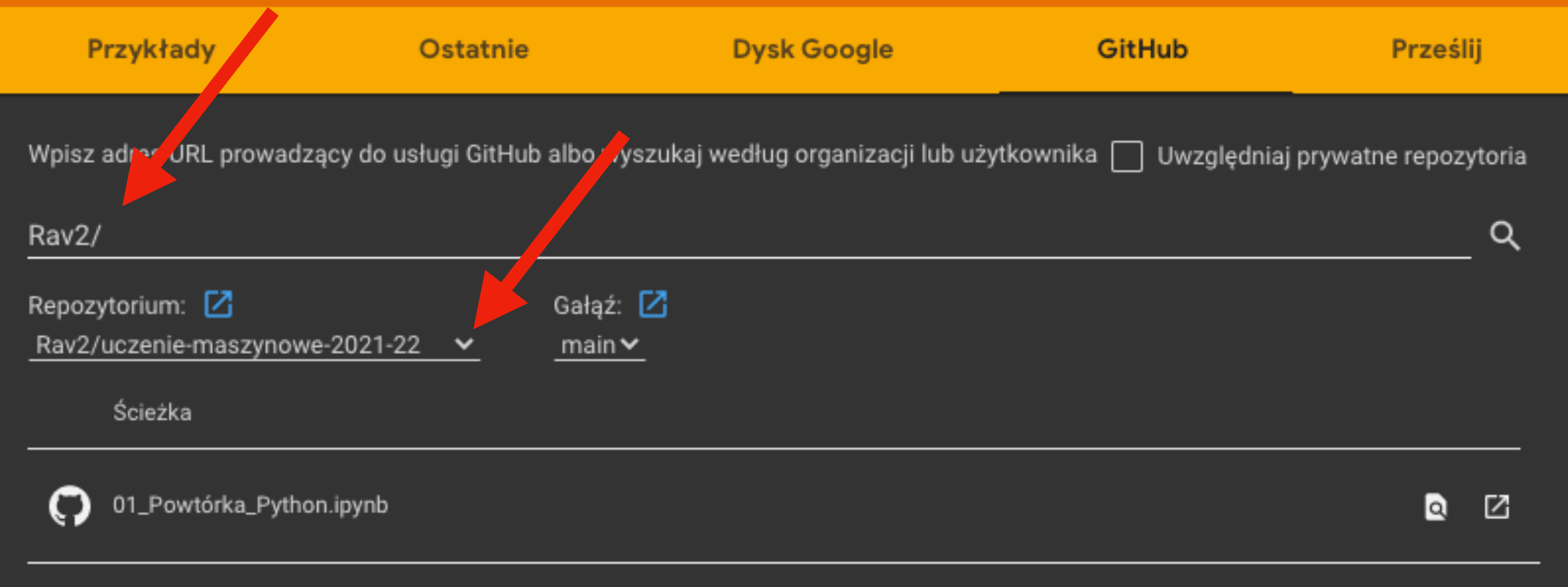

### Wybieramy interesujący nas notatnik i klikamy "otwórz w nowej karcie"

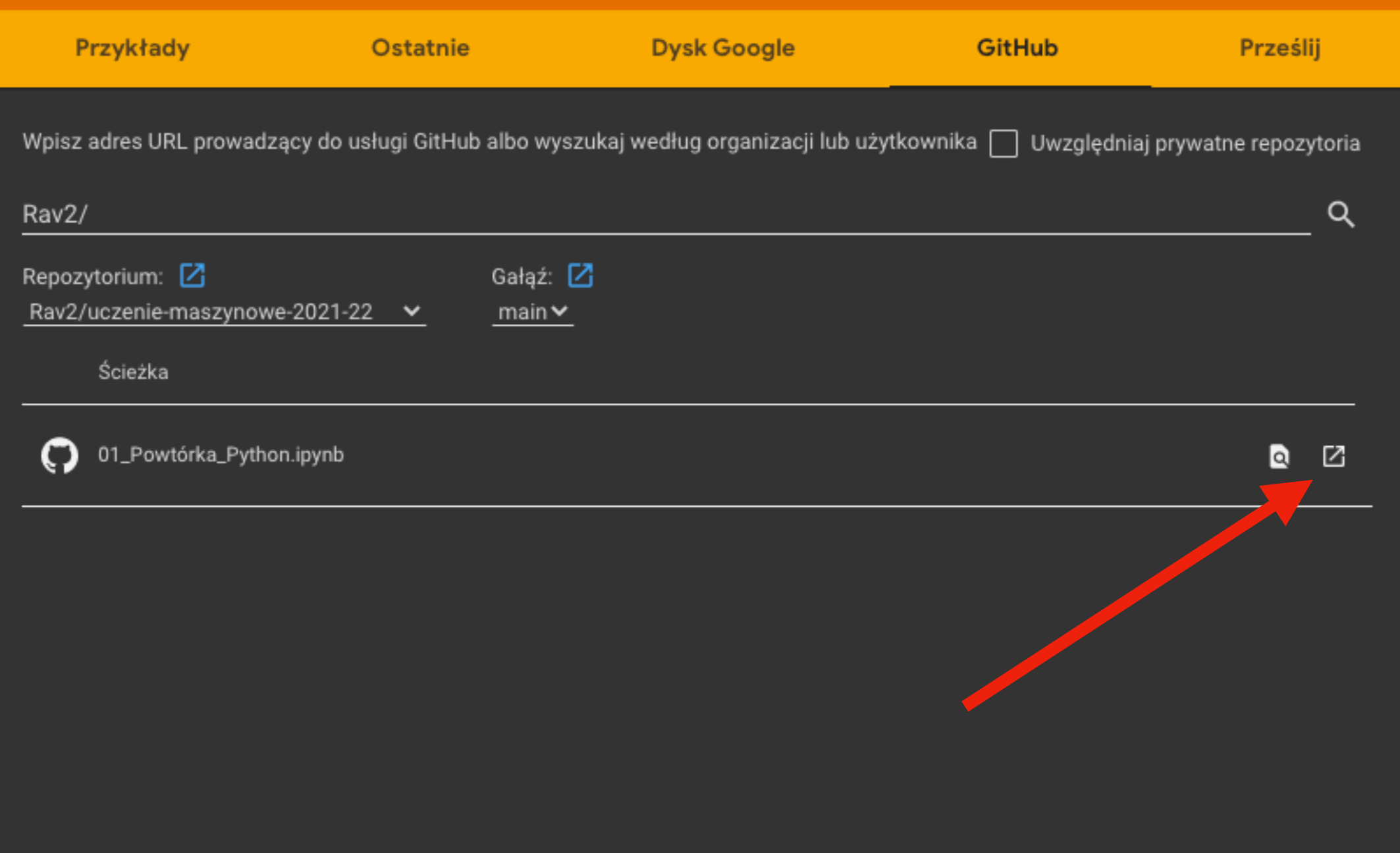

#### Żeby móc zapisywać zmiany, musimy skopiować notatnik na nasz dysk Google

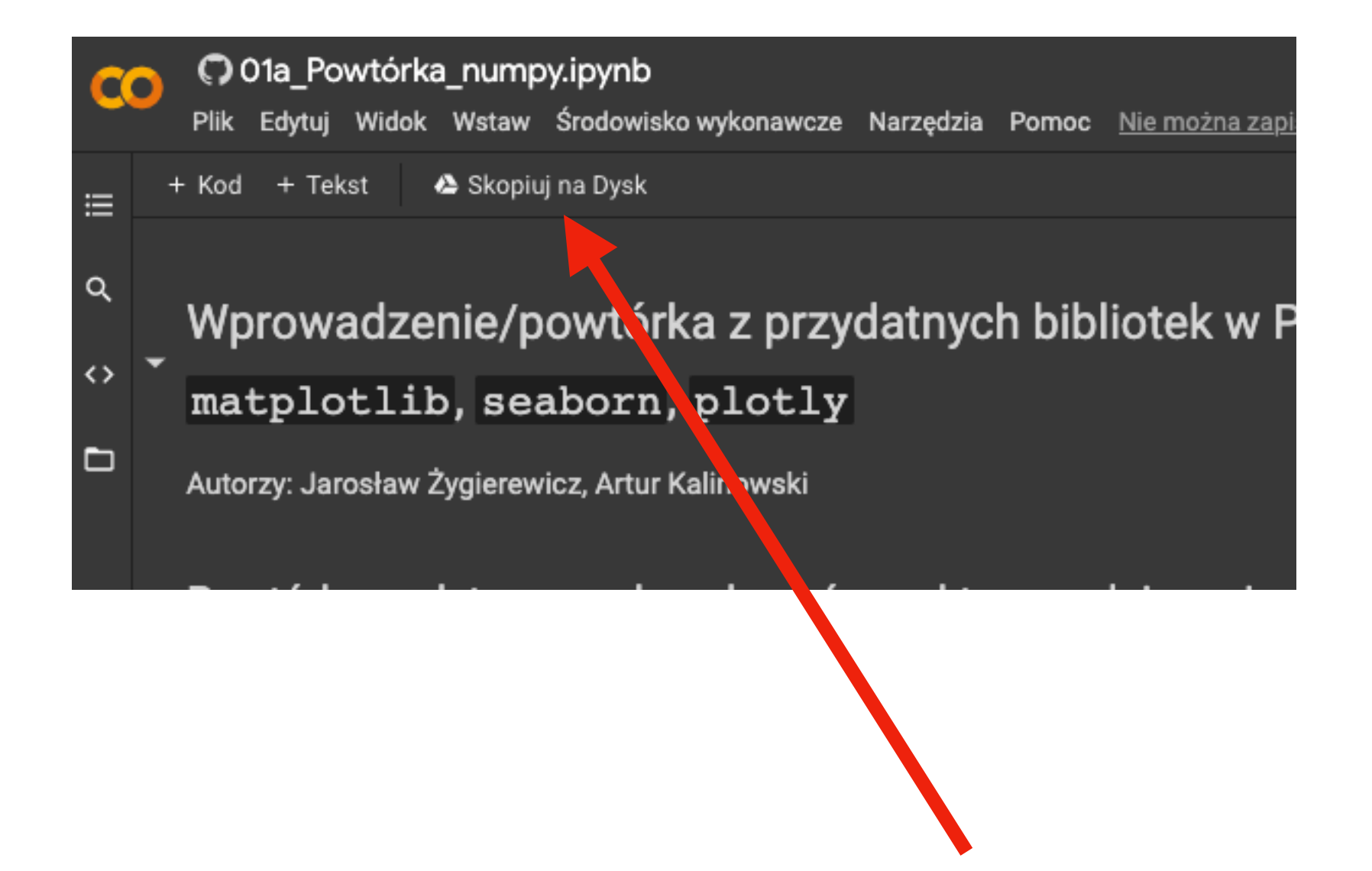

#### Uruchamiamy poszczególne komórki za pomocą Enter+Shift albo klikając w ikonkę play

#### Wprowadzenie/powtórka z przydatnych bibliotek w Pytho

matplotlib, seaborn, plotly

Autorzy: Jarosław Żygierewicz, Artur Kalinowski

Powtórka podstawowych rachunków wektorowych i macierzowy

Do działań na wektorach i macierzach użyjemy modułu numpy. Zaimportujmy go:

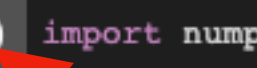

import numpy as np